- 1) On vérifie qu'on a le bon câble USB !!! Important car la première fois j'ai passé 2 heures à chercher pourquoi je n'arrivais pas à connecter STM32CubeProgrammer à la carte NUCLEA-H755ZI-Q… Mon câble semblait correct mais ne contenait que les connexion d'alimentation !
- 2) On regarde ce qui est indiqué ici et l'on voit que la carte est détectée, le port SWD en mode normal à la fréquence de 24000 nous convient>…

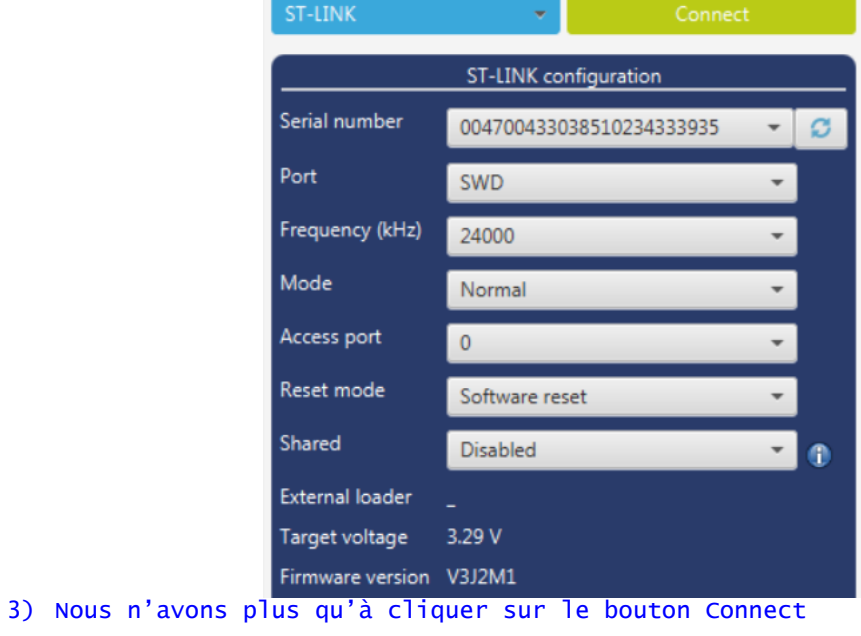

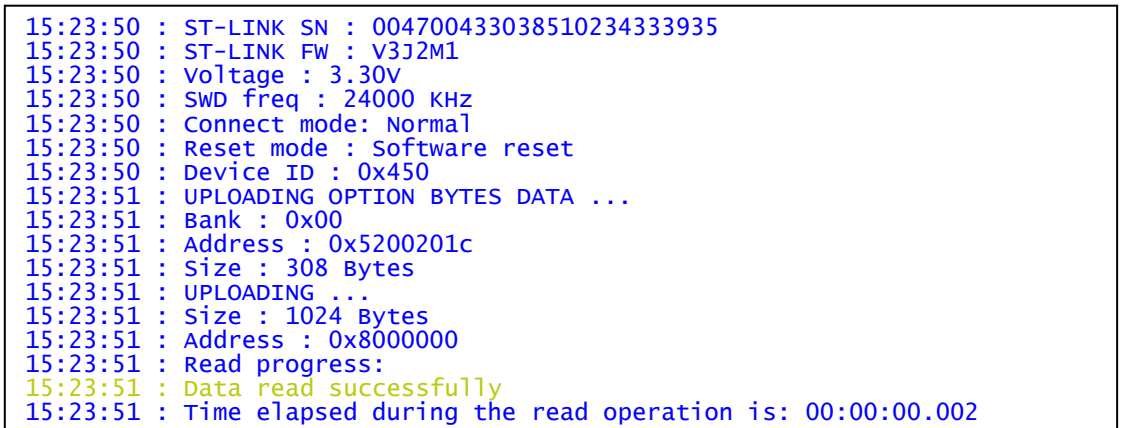

4) On lit le maximum de ce qu'on peut lire :

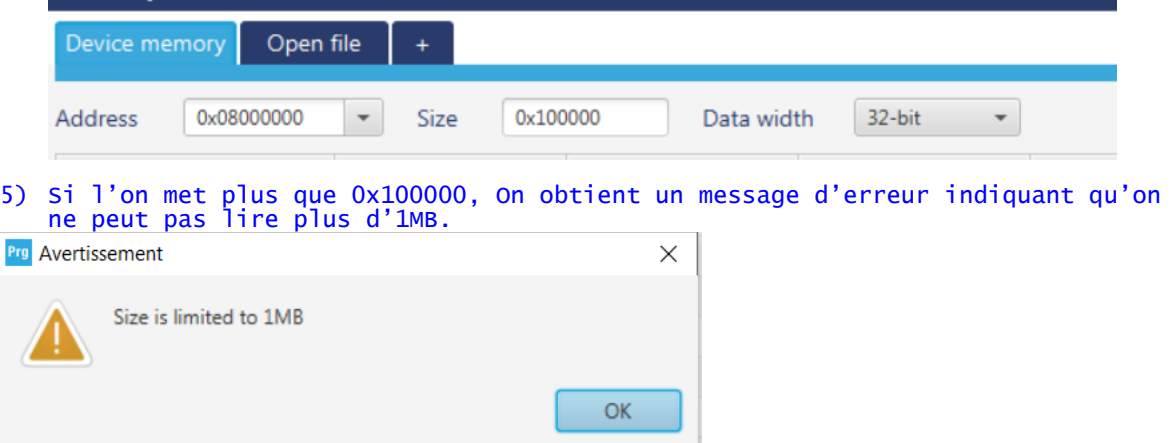

## 6) On regarde jusqu'où il a des données écrites dans la mémoire :

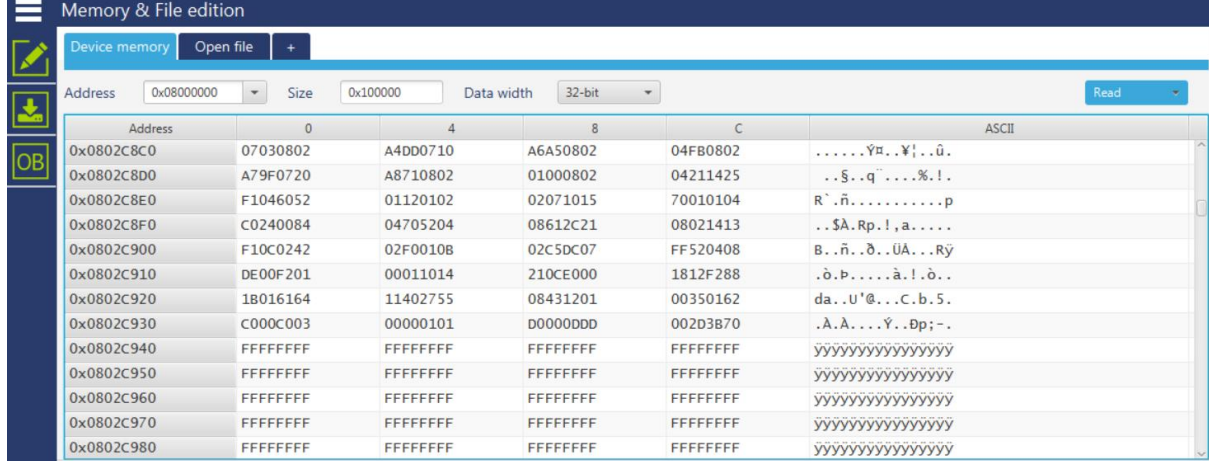

## 7) Ici on voit qu'ai delà de 0x802c930F, il n'y a plus rien d'écrit. 8) On va relire jusqu'à cette limite en indiquant la taille souhaitée, ici 0x2C930F+1 = 0x2C93F+1=0x2C940

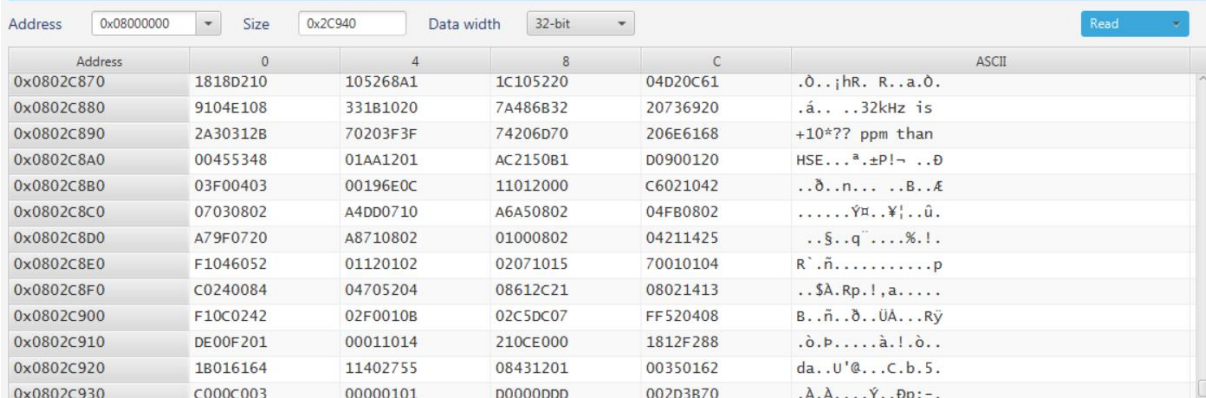

## 9) Nous allons sauvez tout ceci dans un fichier .hex : Bouton droit sur l'onglet « Device memory » puis « Save As » puis l'on choisit un endroit et un nom de fichier ad'hoc

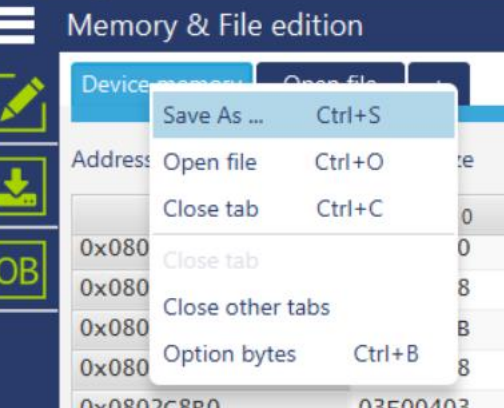

10) Maintenant, on en profite pour regarder quels sont les paramètres en cliquant sur le bouton «  $OB \rightarrow$  = Option Byte T.

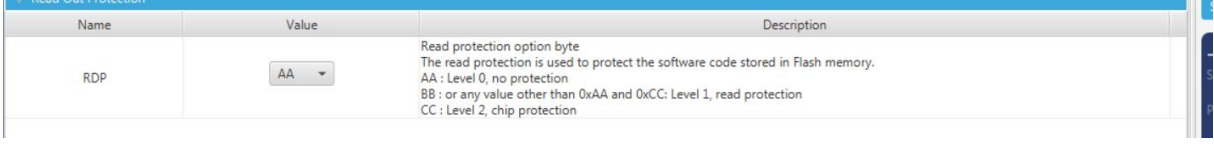

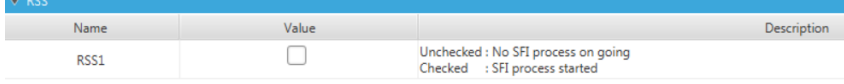

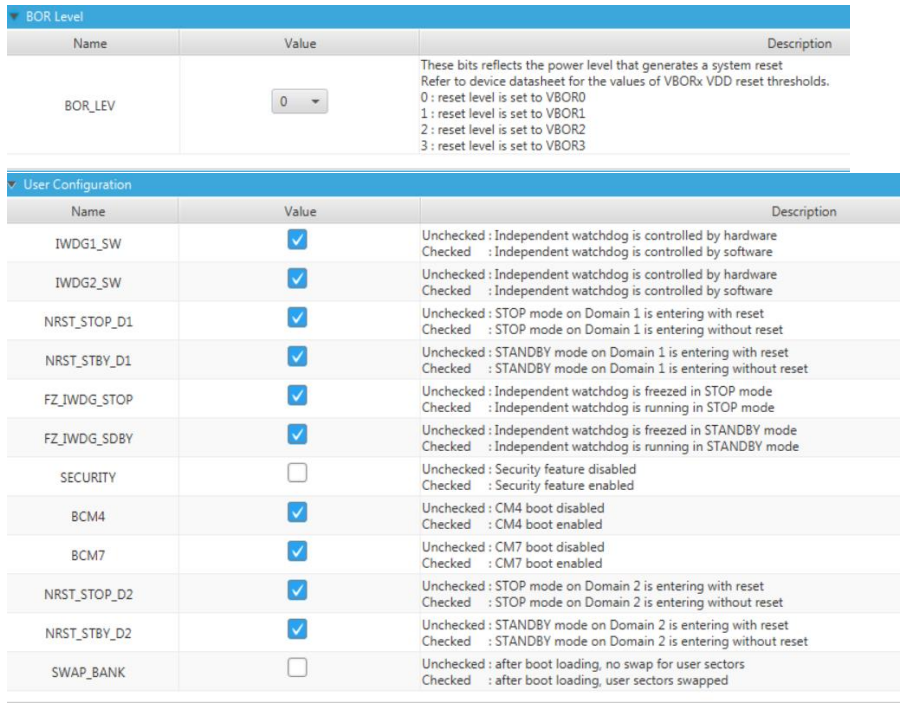

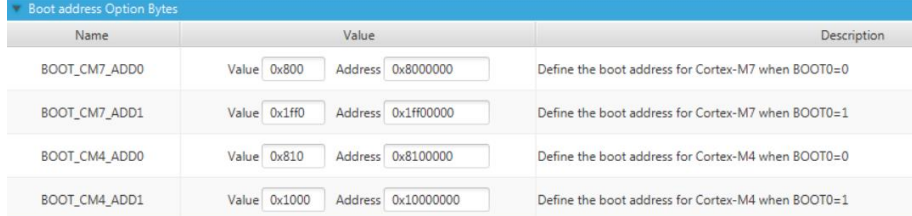

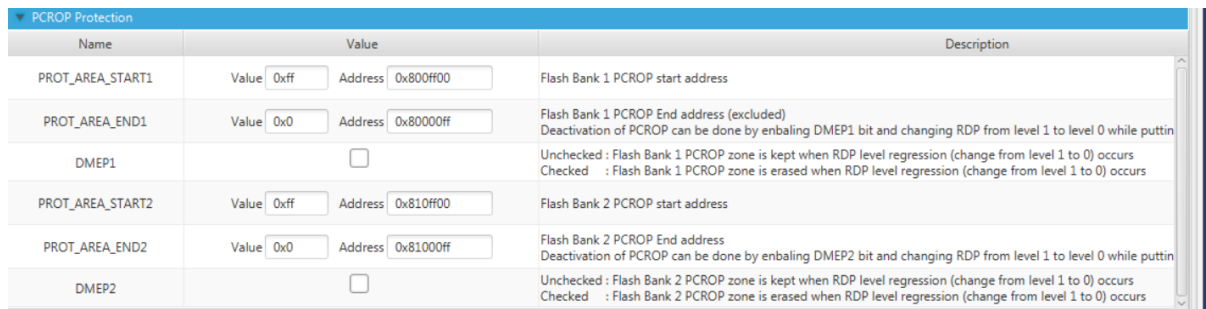

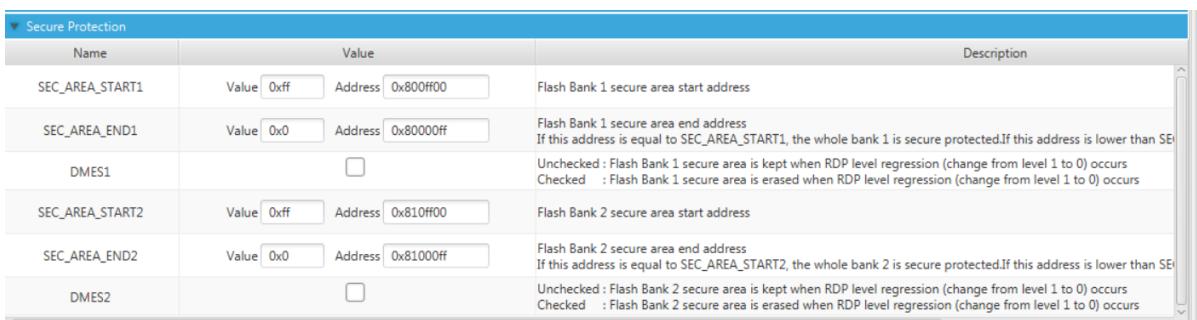

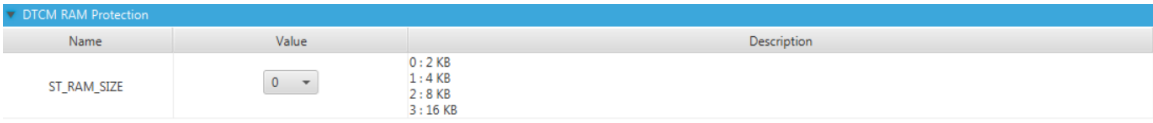

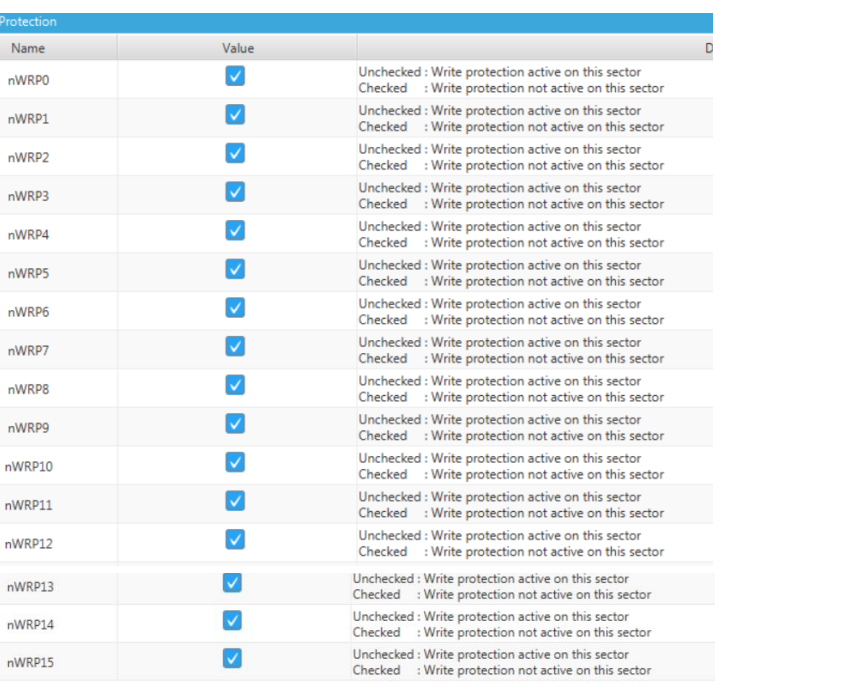